## **IT Essentials 5.0**

# **6.8.3.16 Práctica de laboratorio: Prueba de la NIC inalámbrica en Windows XP**

## **Introducción**

Imprima y complete esta práctica de laboratorio.

En esta práctica de laboratorio, revisará el estado de la conexión inalámbrica, investigará la disponibilidad de redes inalámbricas y probará la conectividad.

## **Equipo recomendado**

- Una PC con Windows XP instalado.
- Una NIC inalámbrica instalada.
- Una NIC Ethernet instalada.
- Router inalámbrico Linksys E2500.
- Conectividad a Internet.

### **Paso 1**

Desconecte el cable de conexión Ethernet de la PC.

Aparece una X roja sobre el ícono de Conexión de área local.

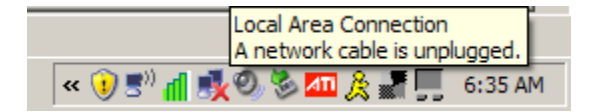

Desplace el puntero del mouse sobre el ícono de Conexión de red inalámbrica que está ubicado en la bandeja.

¿Cuál es la velocidad y la intensidad de la señal?

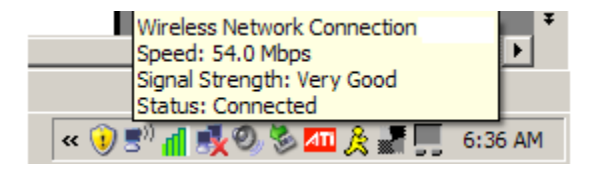

Abra una ventana de comandos.

**Haga ping a 127.0.0.1**.

¿Cuántas respuestas recibió?

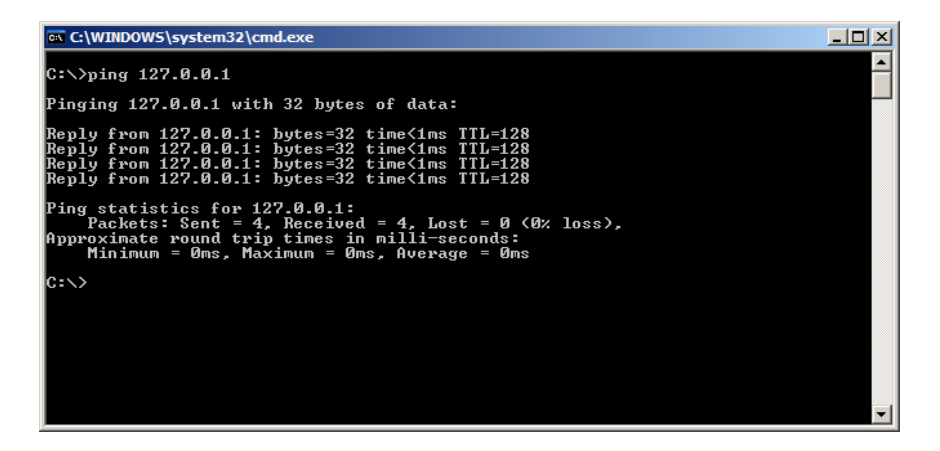

Utilice el comando **ipconfig**.

¿Cuál es la dirección IP del gateway predeterminado?

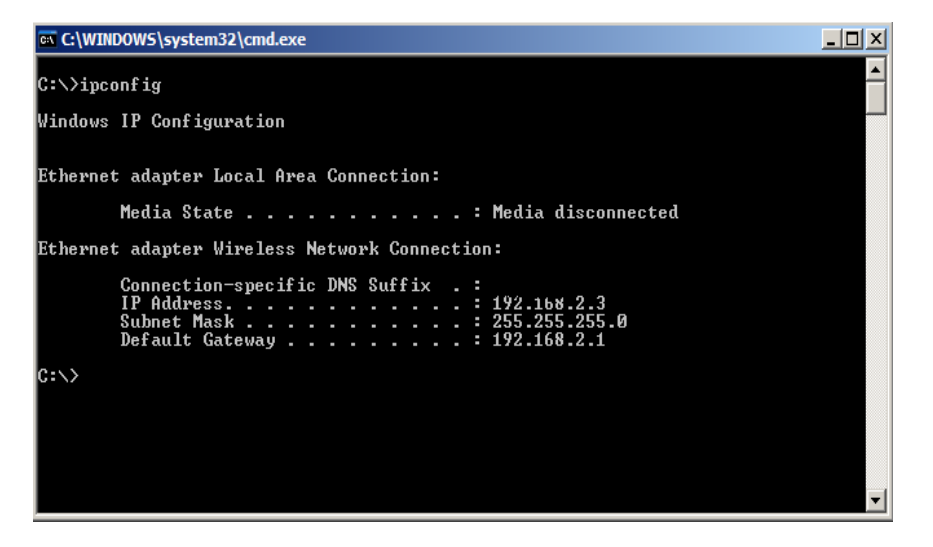

**Haga ping** al gateway predeterminado.

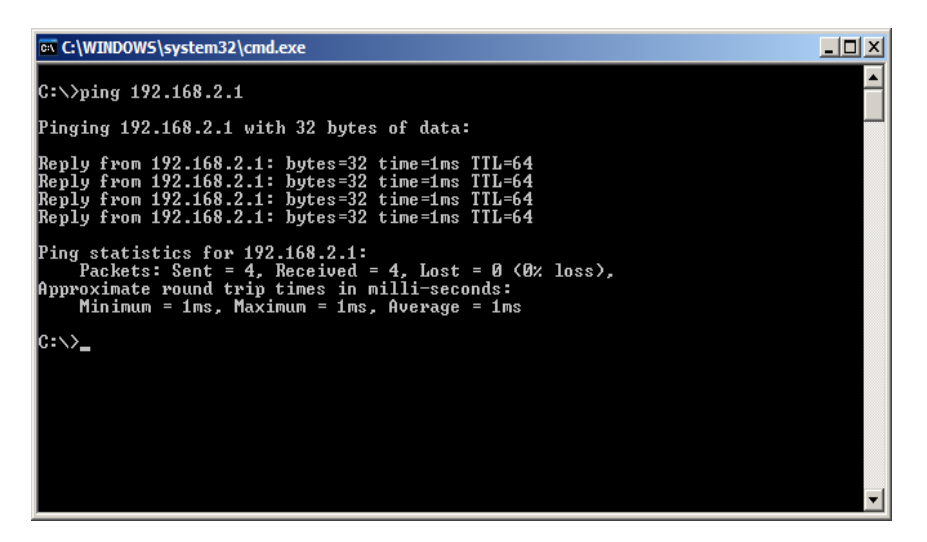

Un ping efectuado correctamente indica que existe una conexión entre la PC y el gateway predeterminado.

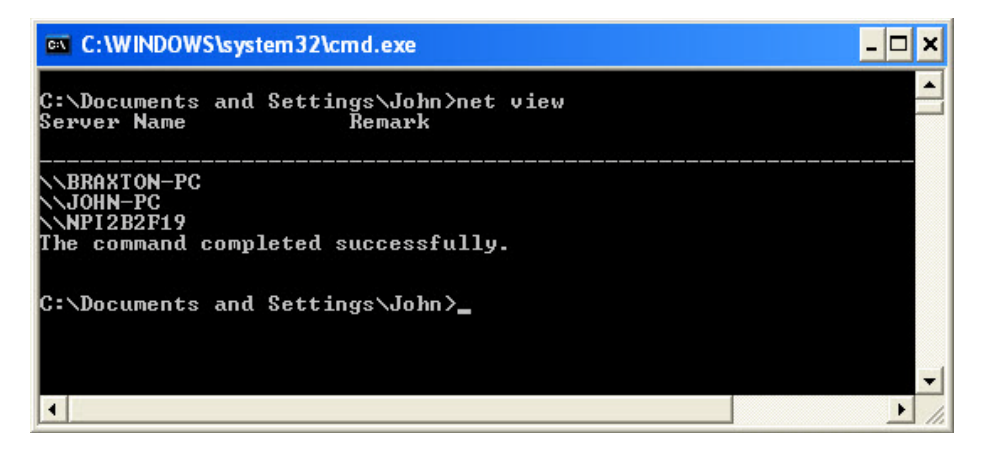

Escriba **net view**.

Enumere los nombres de equipos que se muestran.

Si tiene una conexión externa, pruebe los siguientes comandos.

Utilice el comando **tracert** junto con el sitio Web de su lugar de estudios o de Cisco Networking Academy. Por ejemplo: escriba **tracert www.netacad.com**.

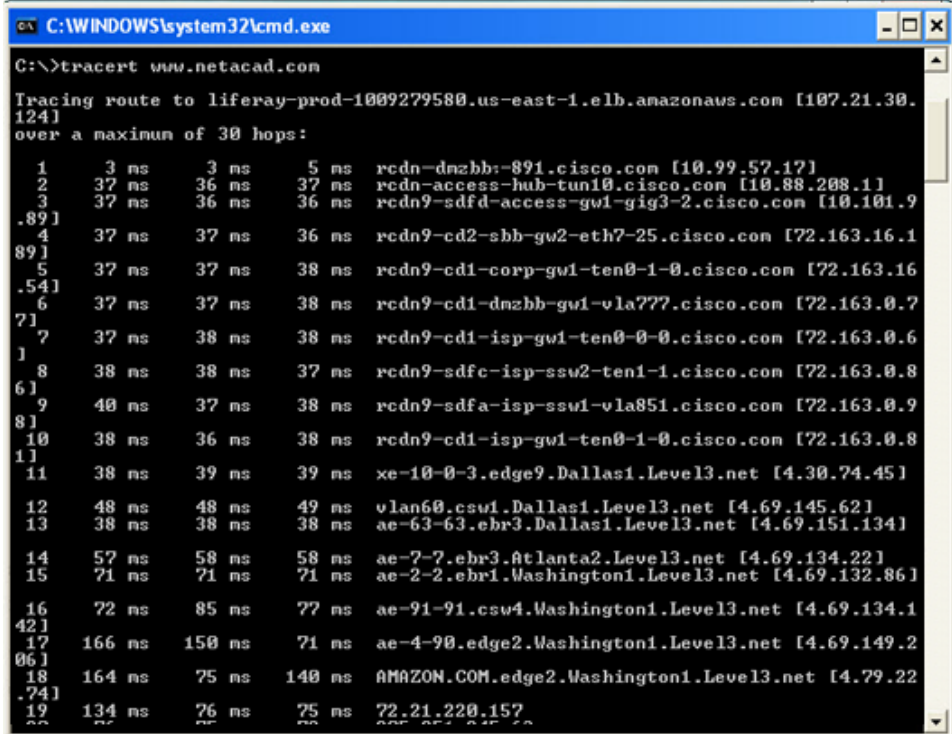

¿Qué dirección IP se devolvió?

Utilice el comando **nslookup** con la dirección IP que acaba de descubrir.

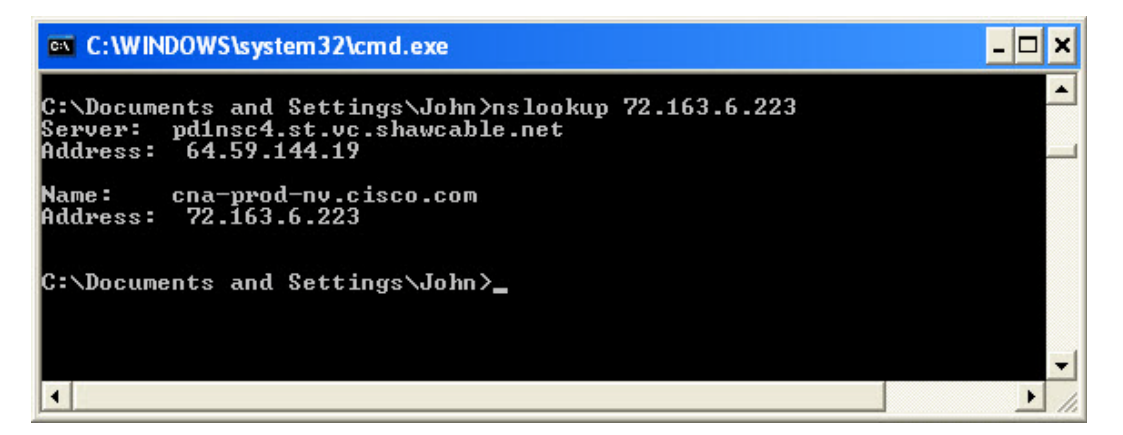

Escriba **nslookup 72.163.6.223**.

¿Qué nombre se devolvió?

### **Paso 2**

Abra un explorador Web.

Escriba **www.cisco.com** en el campo de dirección y, a continuación, presione **Entrar**.

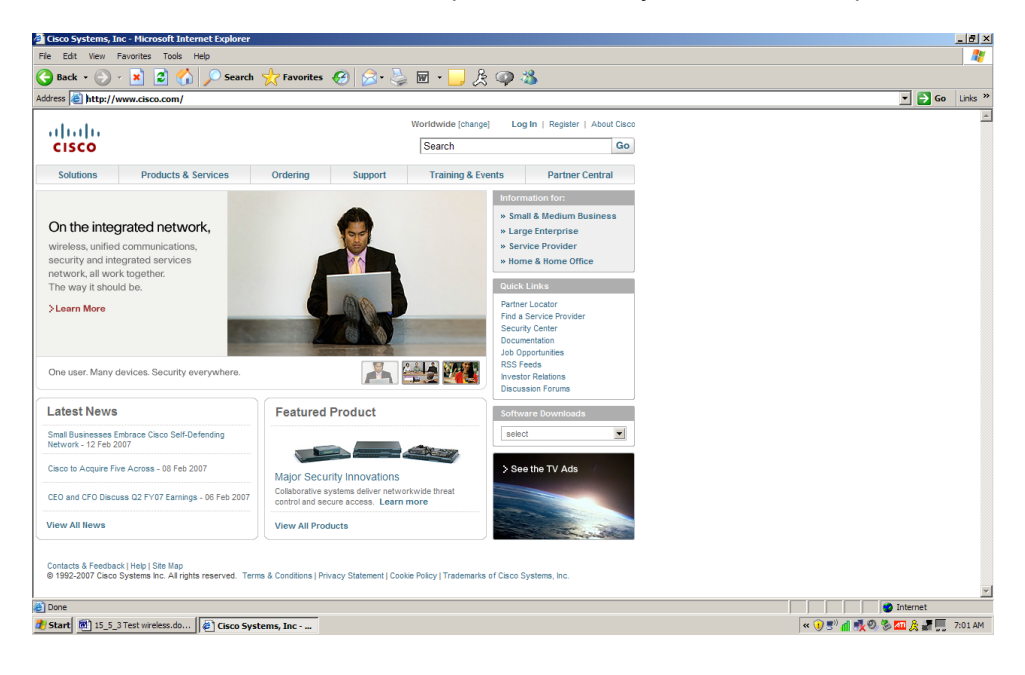

### **Paso 3**

Abra la ventana **Conexiones de red (Network Connections)**.

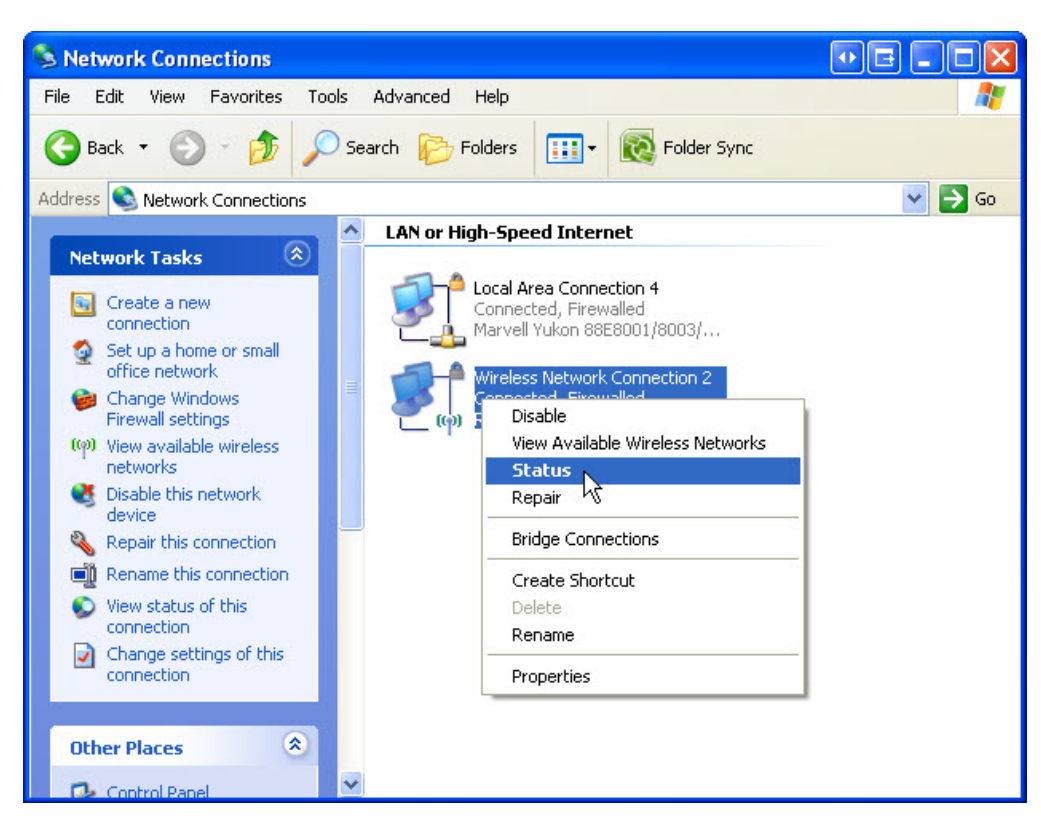

Haga clic con el botón secundario en el ícono de **Conexión de red inalámbrica > Estado (Wireless Network Connection > Status)**.

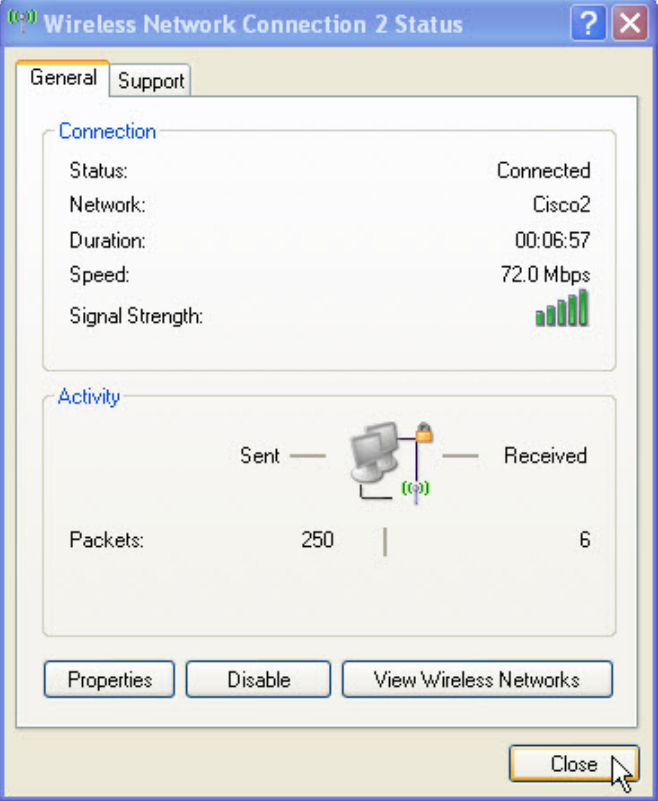

Se abre la ventana Estado de conexiones de red inalámbricas (Wireless Network Connection Status).

Haga clic en **Cerrar (Close)**.

Haga clic con el botón secundario en la conexión inalámbrica y seleccione **Propiedades (Properties)**.

Haga clic en la ficha **Redes inalámbricas (Wireless Networks)**.

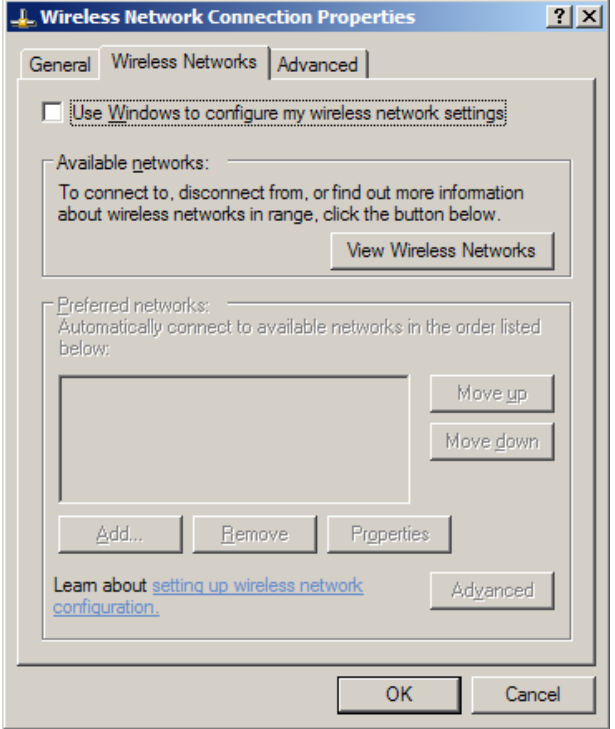

Haga clic en el botón **Ver redes inalámbricas (View Wireless Networks)**.

¿Cuáles son los nombres de las redes inalámbricas disponibles?